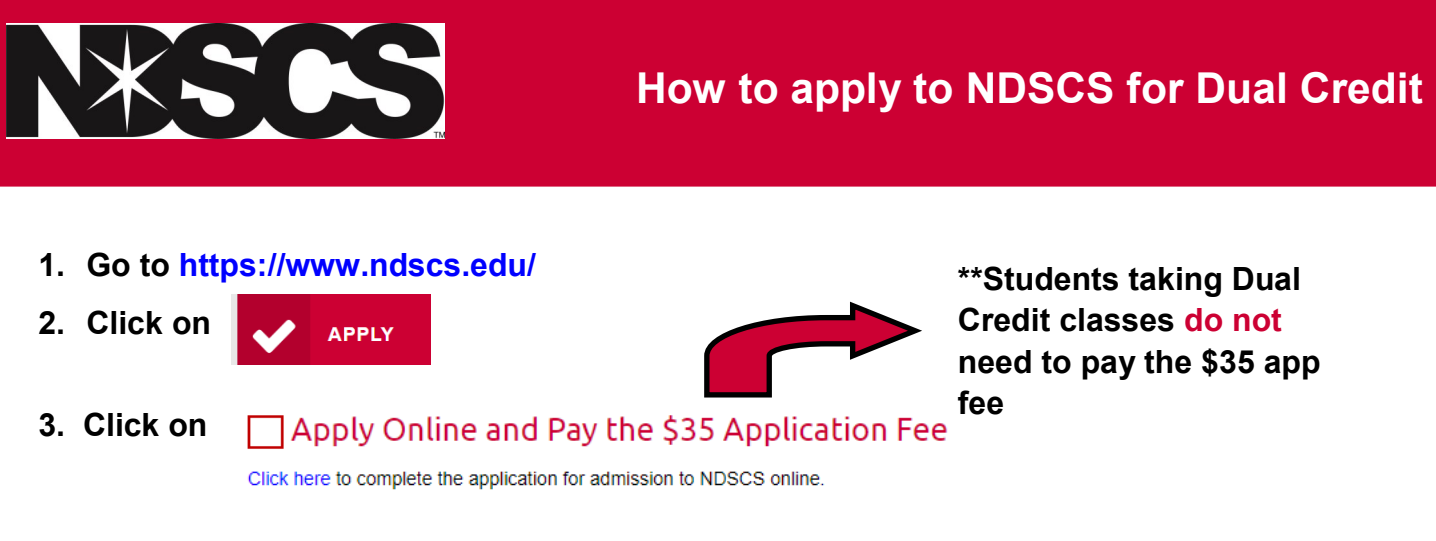

**4. Click on Create Account**

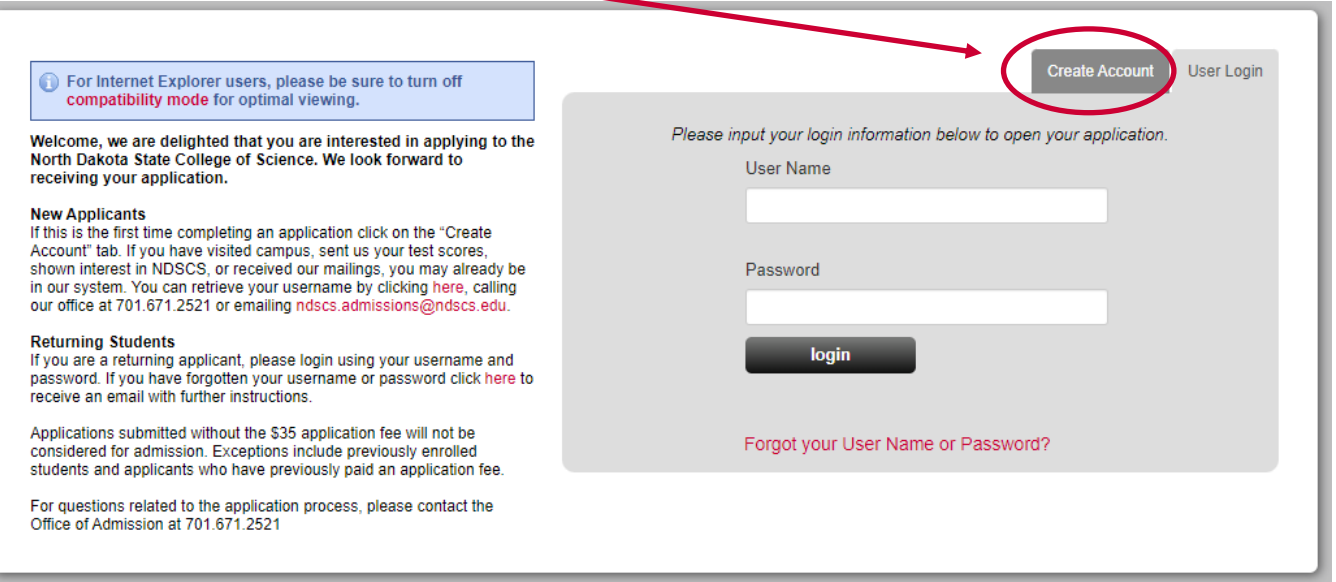

## **5. Next click here and proceed through the next steps of creating an account**

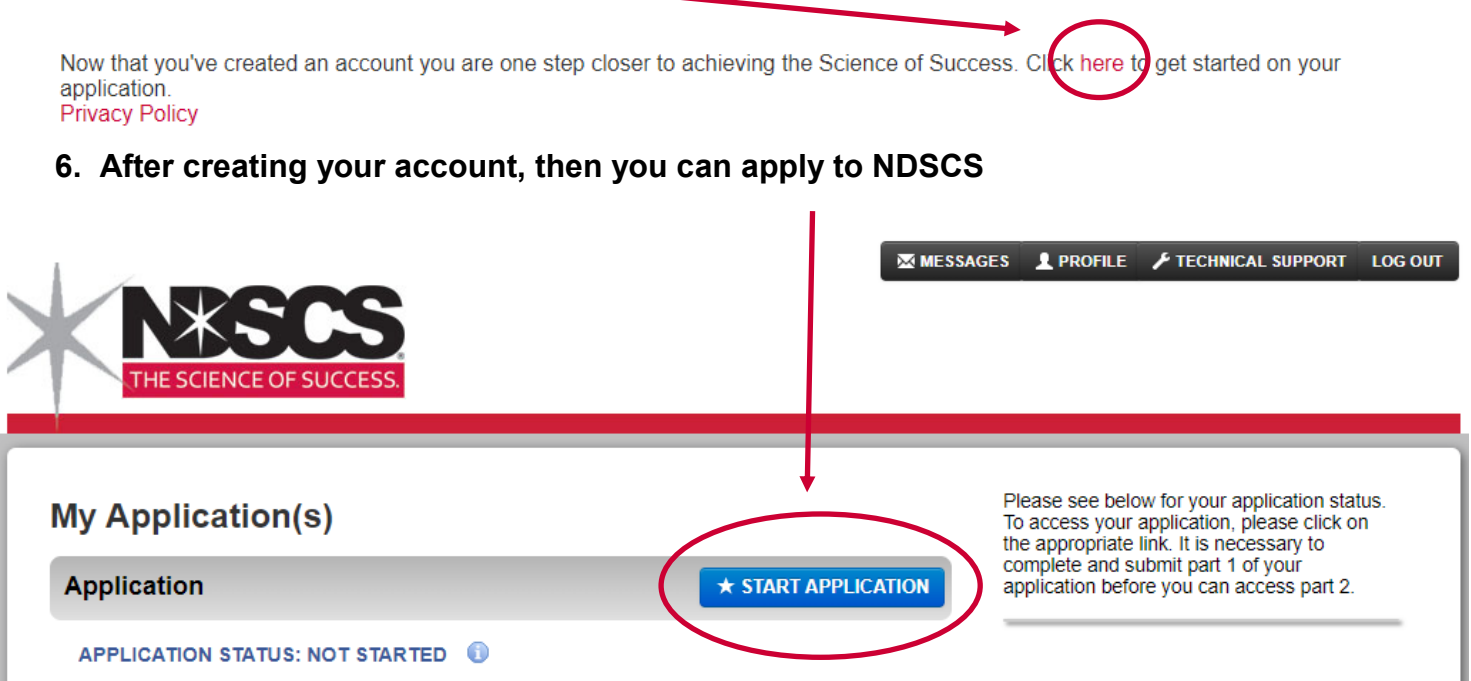

## **7. You can now start the application, and proceed through those next steps**

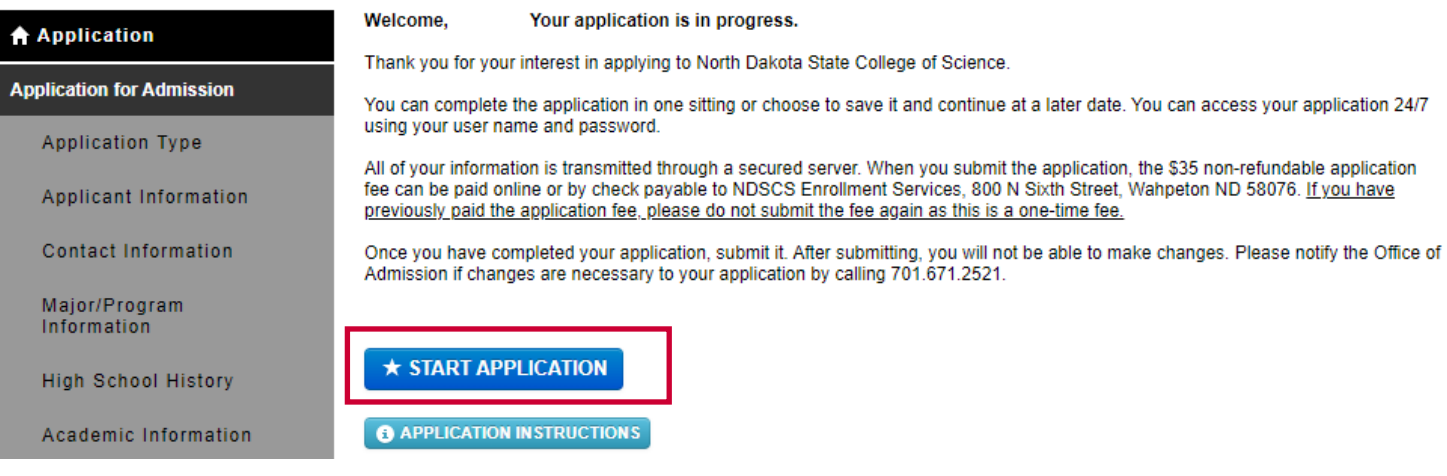

**8. Select that you are an Early Entry Student and proceed with filling out all of your Information. Then click on Save & Continue.**

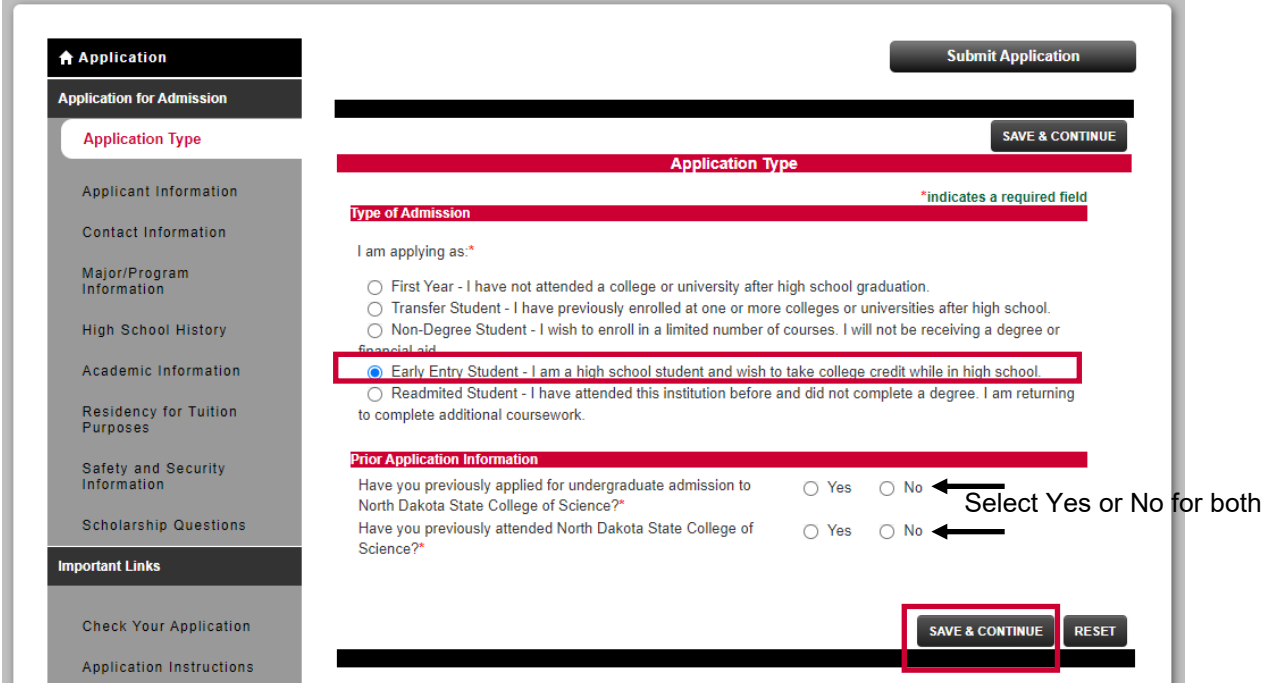

**9. After you are done filling out ALL personal information, then you will click on Submit Application**

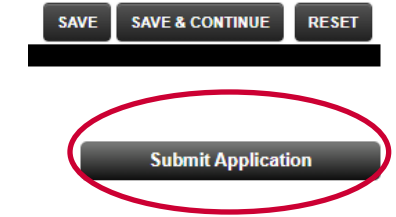